## WELCOME to OCCOULING SOLUTIONS

Congratulations on the purchase of your new Oelo multi-color lighting system. This manual is for the setup and operation of the free Oelo Lighting Solutions App, which you can download from the Apple App Store or Google Play Store. To connect the app to your personal WiFi

02 Getting to know

.....5

your Home screen

03 Changing your

Oelo settings in the Oelo app ......7

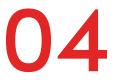

05

Setting custom lighting sequences with movement ......9 06 Setting the timer for your Oelo

lighting system

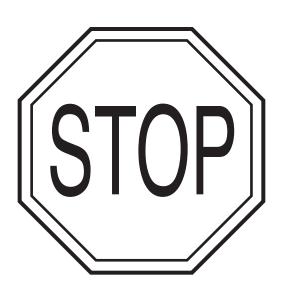

### Before you begin:

If you would like the Oelo app to connect and run your Oelo lighting system through your personal home WiFi network, please complete Step 1B, 1 thru 3. **This option is best if you have your own secure, personal WiFi network**. The Oelo App will automatically update when new updates are available.

If you would like the Oelo app to connect through the Oelo lighting system controller network instead of your personal home WiFi network, complete Step 1A.

This option is best if you do not have your own secure, personal WiFi network. App updates will need to be updated manually with this WiFi option.

Your smart-phone will always connect to the WiFi with the strongest signal so it is recommended that you use your own personal WiFi network for best results.

The Oelo controller cannot communicate through 5GHz networks.

### **01** To connect the app to your personal WiFi...

Download the free Oelo app from the Apple App Store or the Google Play Store.

Search "Oelo Lighting Solutions".

Install the app on your smartphone.

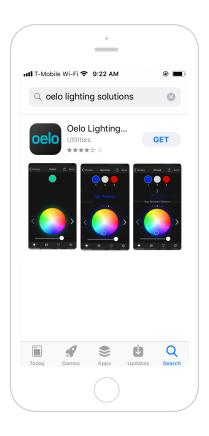

### **Step 1A: If you choose to use the Oelo Controller WiFi rather than your own personal WiFi:** Go to your phone settings and connect to the Oelo WiFi network:

Network: Oelo-Controller Password: 12345678 **OR** In the Oelo app, click the settings icon that resembles a gear at the bottom right corner, tap WiFi source in settings then select the Controller WiFi option.

Password: 12345678

Skip to Step 3.

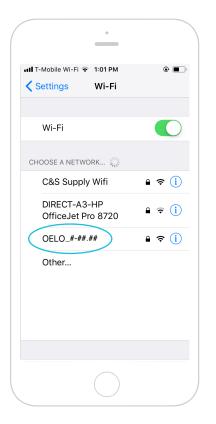

The Oelo Controller WiFi option is best if you do not have your own secure, personal WiFi network.

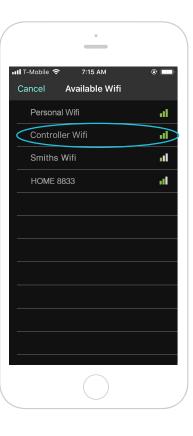

### **RECOMMENDED - Connect to your personal WiFi:**

**Step 1B:** In the Oelo app, click the settings icon that resembles a gear at the bottom right corner, click "WiFi Source", locate and change to your personal WiFi network.

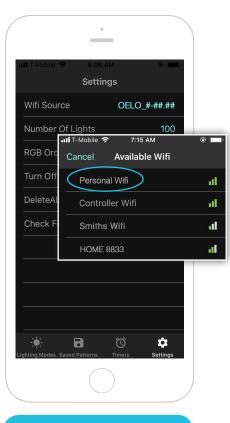

Please note that the controller only works on 2.4GHz WiFi network. The controller will not connect to a 5GHz WiFi network. **Step 2:** Enter your personal WiFi name and password exactly how it appears (may be located on your router).

This is case sensitive and must be entered correctly.

After entering your network information, press JOIN.

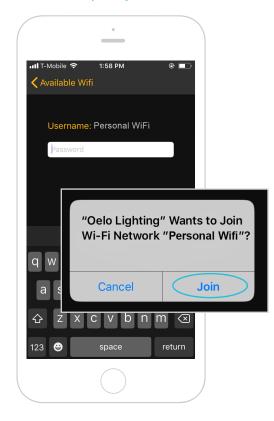

**Step 3:** In settings, thumb up on each number slots to enter the exact number of lights in your system, then tap SET NUMBER OF LIGHTS.

The number of lights can be found in the customer folder that you received with your order.

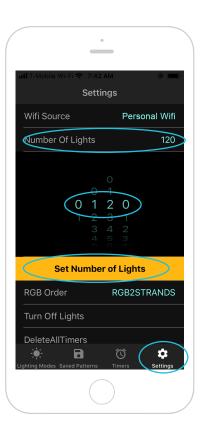

### 02 Getting to know your Home screen

Once your Oelo controller app is ready to operate, you will initially start on the SOLID Lighting Modes option. This screen allows you to set one static color for all of your lights.

|                     | •                |                      |
|---------------------|------------------|----------------------|
| 📶 T-Mobile 🥱        | 8:21 AM<br>Modes | e                    |
| Solid               |                  | >                    |
| Custom              |                  | >                    |
| Chase               |                  | >                    |
| March               |                  | >                    |
| Streak              |                  | >                    |
| Twinkle             |                  | >                    |
| Sprinkle            |                  | >                    |
| Fade                |                  | >                    |
| Split               |                  | >                    |
| Bolt                |                  | >                    |
| ighting Modes Saved | Patterns Timers  | <b>¢</b><br>Settings |
|                     |                  |                      |

Click either 1.) the Modes button in the top-left corner or 2.) the Lighting Modes icon, which resembles a sun in the bottom navigation section.

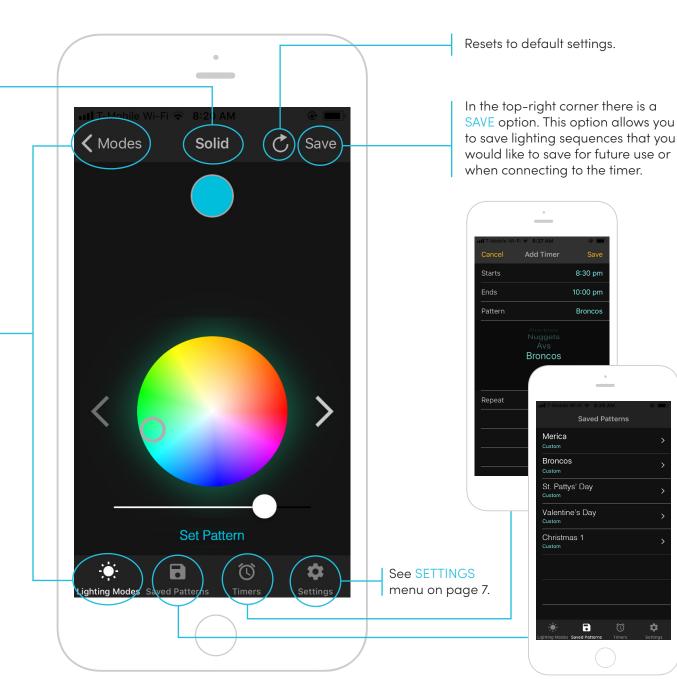

•

5

To change the color of your Oelo lighting, move your finger over the color wheel. The light icon under the SOLID title will change colors when you move your finger over the color wheel. To adjust the brightness of your Oelo lighting, move the slider at the bottom of the screen left for dimmer lights and right for brighter lights. The default is set to the brightest option. For color palette with previously used colors, click the right arrow to the side of the color wheel. Click the left arrow to return to color wheel, or Click the right arrow again to get to the RGB color levels where you can adjust the hue to get the exact color you are looking for.

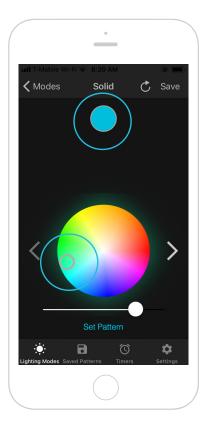

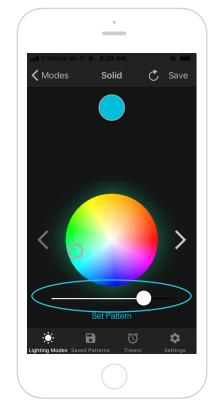

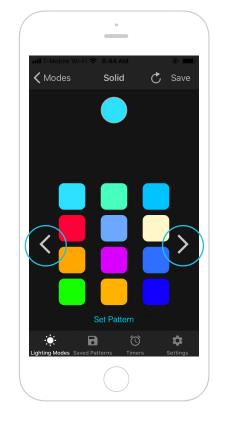

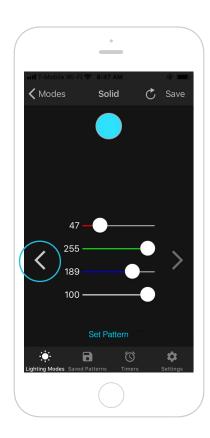

## 03 Changing your phone settings

In Settings, you can decide to keep the default settings or use settings you create yourself, delete all set light timers or download the latest Oelo Lighting Solutions app update.

> If your lighting is displaying colors other than what you are selecting, change that here.

Allows you to delete ALL timers set on ALL devices.

|                               | •               |                                                                                                    |
|-------------------------------|-----------------|----------------------------------------------------------------------------------------------------|
|                               | 6 AM 🕑 🗖        | Allows you to switch to and from<br>your personal WiFi and the lighting<br>system's built-in WiFi. |
| Wifi Source                   | OELO_#-##.##    |                                                                                                    |
| Number Of Lights              | 100             | Enter the exact number of lights in your system.                                                   |
| RGB Order                     | RGB2STRANDS     |                                                                                                    |
| Turn Off Lights               |                 | Manually turn off your lights.                                                                     |
| DeleteAllTimers               |                 |                                                                                                    |
| Check For Update              | >               | Checks for and install the<br>latest updates of the Oelo app.                                      |
|                               |                 |                                                                                                    |
|                               |                 |                                                                                                    |
|                               |                 |                                                                                                    |
|                               |                 |                                                                                                    |
| Lighting Modes Saved Patterns | Timers Settings |                                                                                                    |
|                               |                 |                                                                                                    |

## 04 Setting custom lighting sequences without movement

Choose the CUSTOM option on the Lighting Modes menu. This option allows you to create a custom light sequence without movement.

Move the color selector to choose a color. The light icon will change to match the color selection.

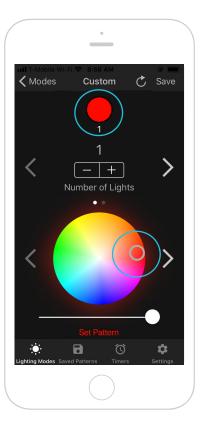

To add a second color, tap on the PLUS (+) icon above the color wheel.

Move the color selector to choose your second color. The light icon will change to match the color selection. Choose the remaining colors for your light sequence, tap SET PATTERN to display the pattern on your Oelo system. To save the pattern for later use, tap the SAVE icon in the top right corner.

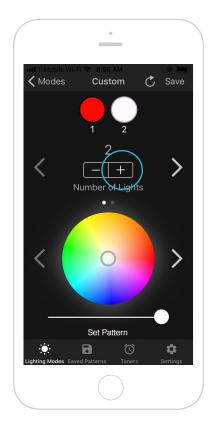

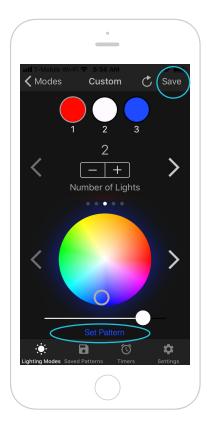

## 05 Setting custom lighting sequences with movement

| Modes    |                                                                                              |  |  |
|----------|----------------------------------------------------------------------------------------------|--|--|
| Chase    | Pick two colors (or more) to chase each other<br>through the channel. Great for team colors. |  |  |
| March    | March to your own lighting beat. This effect allows for a repeated marching pattern.         |  |  |
| Streak   | Add even more movement with the streak mode. Control speed and gaps with this effect.        |  |  |
| Twinkle  | Each individual light fades in and out creating<br>a twinkle effect.                         |  |  |
| Sprinkle | Each individual light slightly fades in and out to create the illusion of sprinkling light.  |  |  |
| Fade     | Smoothly fade between multiple colors to a speed set by you.                                 |  |  |
| Split    | Evenly split any amount of colors you want.                                                  |  |  |
| Bolt     | One by one your lights will illuminate in the color pattern that you choose.                 |  |  |

For fun custom light sequences choose the CHASE, STREAK, MARCH, TWINKLE, SPRINKLE, SPLIT, FADE OR BOLT option in the Lighting Modes menu.

To add another color, tap on the PLUS (+) icon above the color wheel

I T-Mobile WI-FI
8:56 AM

Modes
Chase

I
2

I
2

I
2

I
2

I
2

I
2

I
2

I
2

I
2

I
2

I
2

I
2

I
2

I
2

I
2

I
2

I
2

I
2

I
2

I
2

I
2

I
2

I
2

I
2

I
2

I
2

I
2

I
2

I
2

I
2

I
2

I
2

I
2

I
2

I
2

I
2

I
2

I
2

I
2

I
2

I
2

I
2

I
2

I
2

I
2

I
2

I
2

I
2

I
2

I
2

I
2

I
2

I
2

I
2

I
2

I
2

I
2

I
2

I
2

<t

Tap the right arrow

to move on to the next

sequence

Tap the left arrow for previous sequence option.

option.

**Speed of Pattern**: Tap on the PLUS (+) icon to adjust the speed of your lighting sequence (1 is slowest).

(Available on CHASE, STREAK, MARCH, TWINKLE, SPINKLE, FADE and BOLT lighting modes.)

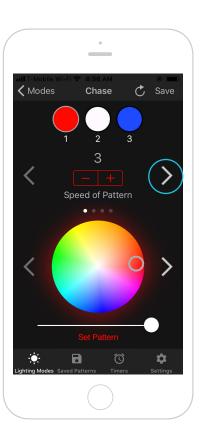

### Gap Between Patterns:

Tap on the PLUS (+) icon to adjust the number of gaps between patterns.

(Available on STREAK lighting mode.) **Pause Time**: Tap on the PLUS (+) icon to adjust the pause time between lighting pattern sequences.

(Available on BOLT and FADE lighting modes.)

**Direction of Pattern**: Tap FORWARD or BACKWARD to toggle the direction of the lighting sequence.

(Available on CHASE, STREAK, MARCH and BOLT lighting modes.) Tap SET PATTERN to display the pattern on your Oelo system. To save the pattern for later use, tap the SAVE icon in the top right corner.

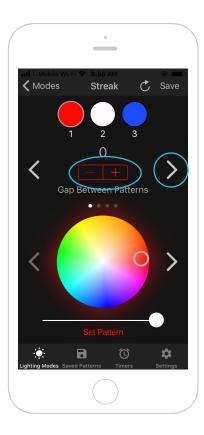

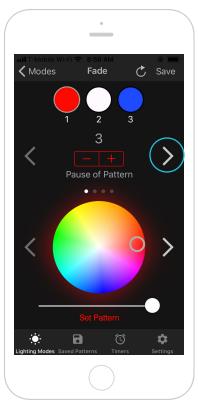

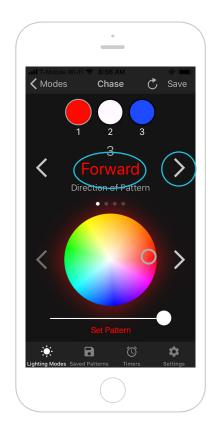

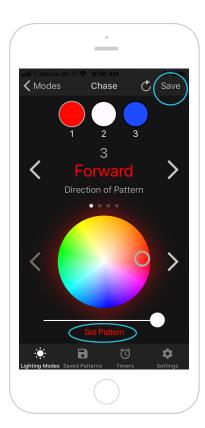

# 06 Setting the timer for your Oelo lighting

To set automatic timers choose the TIMERS option with the icon that resembles a clock in the bottom navigation section.

Here you will find previously saved timers or to create a new timer tap the PLUS (+) icon in the top-right corner. Set what time you would like your timer to START and END.

Choose which saved PATTERN you want to use and select what days you would like the timer to REPEAT.

Tap SAVE to save your new timer.

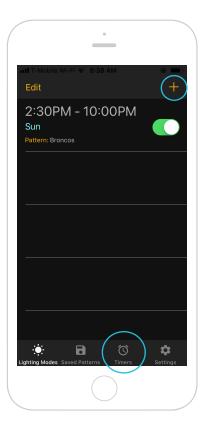

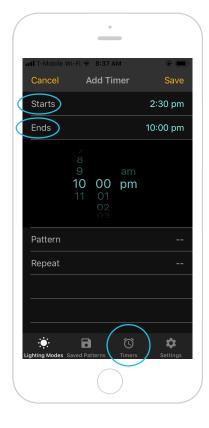

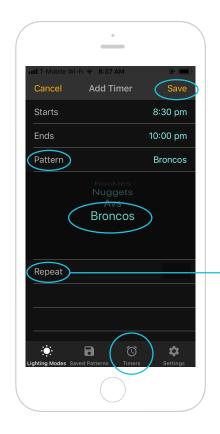

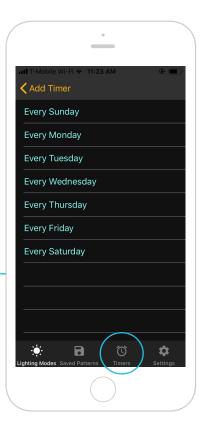

## **07**Controller FAQs and troubleshooting issues

### Only a portion of my lights are responding to my commands.

- Solution 1: Re-enter the number of LEDs in the settings tab.
  - Insert the number of lights you have installed as indicated in the customer folder you received with your order.
- Solution 2: Bad connection with your home's WiFi network.
  - Check to see that your home WiFi network is running correctly.
- Solution 3: Hardware problem. Please contact your Oelo representative after trying Solutions 1 and 2.

### The Oelo app is indicating that there is "No Controller Detected."

- Solution 1: Make sure the Oelo app is connected to the same WiFi network your lighting system's controller is.
  - Tap the "Scan Again" button at the bottom of the screen to try again.
- Solution 2: Unplug your lighting system's control-box for 30 seconds, then plug the box back in and allow it to reboot for 30 seconds. Restart the Oelo app.
  - If this solution is unsuccessful after the power box has been plugged back in, check for a network in your phone's setting named Oelo-Controller.
  - If the Oelo-Controller network does exist, connect your device to it and proceed through the initial controller setup steps.

### The timer is functioning even after it has been deleted from the apps settings.

- Go to the Settings tab in the bottom right corner of the navigation section of the Oelo app. Once there, choose "Delete All Timers."
  - WARNING: This will delete all timers set on any device that controls your Oelo lighting system.

### When I choose a color on the color wheel, another color displays, instead. Example: When I choose red, my lights turn green.

• Go to the Settings tab in the bottom right corner of the Oelo app navigation section. Reset the RGB order to RGB in the RGB dropdown, unless told otherwise by your Oelo representative.

### I cannot get the controller to connect to my personal WiFi network.

- Solution 1: Please make sure you are entering the password and network name correctly.
- Solution 2: Make sure the signal from your personal WiFi network is strong at the location of the Oelo controller.
  - Tap the word "Controller" to the right of WiFi Source to pull up the available list of networks and their signal strength.
  - If it is not very strong, consider purchasing a third-party network WiFi range extender so the signal is stronger by the control box.
- Solution 3: Make sure your home WiFi network is 2.5GHz. The Oelo controller cannot communicate through 5GHz networks.

### Which setting makes it so your phone doesn't always switch to Oelo WiFi from personal WiFi.

• Solution 1: Change the WiFi settings to your own personal WiFi rather than the systems controller WiFi.